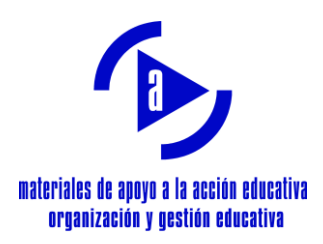

# Guía para la adhesión al Plan de Evaluación de la Función Docente en Sauce

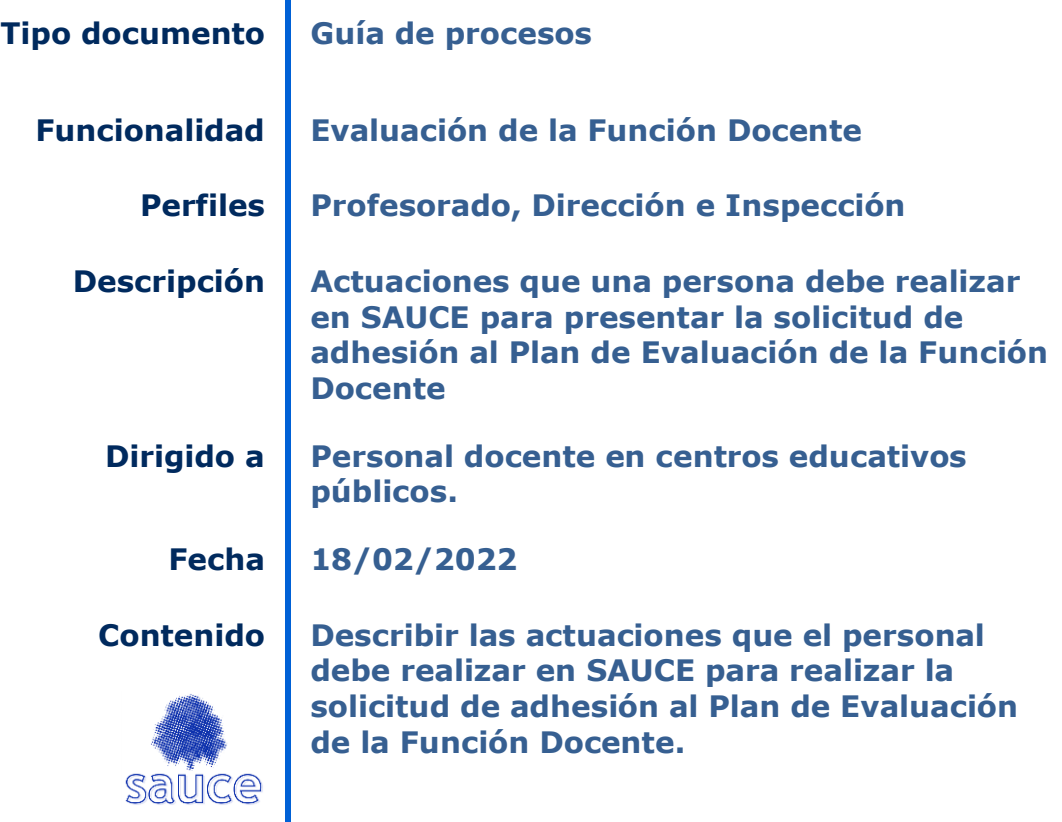

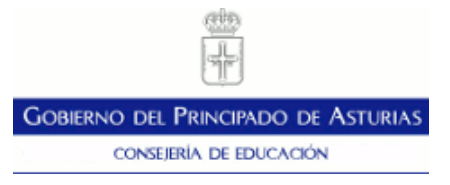

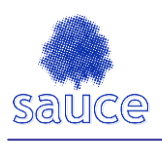

## Título: « Guía para la adhesión al Plan de Evaluación de la Función Docente en Sauce »

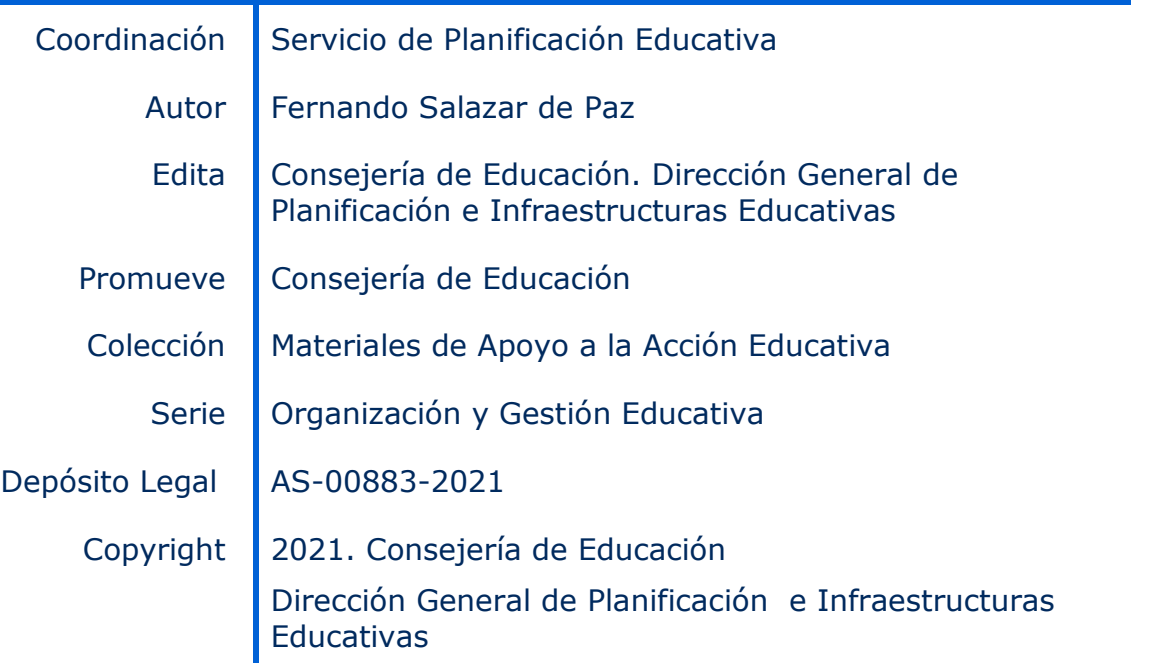

*La reproducción de fragmentos de las obras escritas que se emplean en los diferentes documentos de esta publicación se acogen a lo establecido en el artículo 32 (citas y reseñas) del Real Decreto Legislativo 1/1.996, de 12 de abril, modificado por la Ley 23/2006, de 7 de julio, "Cita e ilustración de la enseñanza", puesto que "se trata de obras de naturaleza escrita, sonora o audiovisual que han sido extraídas de documentos ya divulgados por vía comercial o por Internet, se hace a título de cita, análisis o comentario crítico, y se utilizan solamente con fines docentes".*

*Esta publicación tiene fines exclusivamente educativos, se realiza sin ánimo de lucro, y se distribuye gratuitamente a todos los centros educativos del Principado de Asturias.*

*Queda prohibida la venta de este material a terceros, así como la reproducción total o parcial de sus contenidos sin autorización expresa de los autores y del Copyright.*

*Todos los derechos reservados*

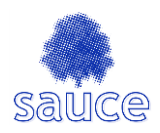

## **TABLA DE CONTENIDO**

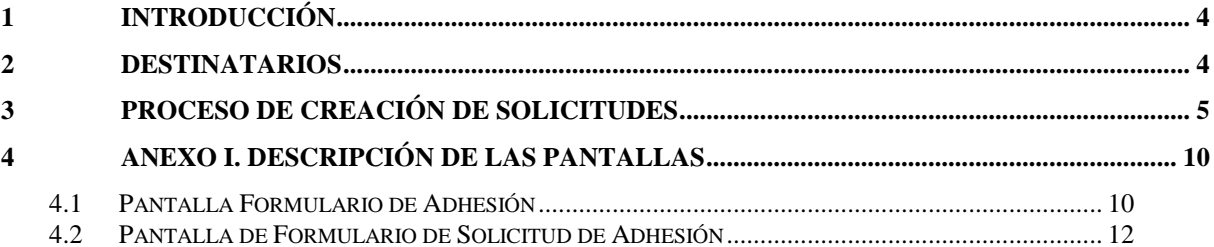

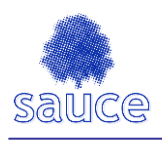

## **1 Introducción**

El objetivo de esta guía es describir los pasos a seguir, para cumplimentar en Sauce la solicitud de adhesión al Plan de Evaluación de la Función Docente.

## **2 Destinatarios**

Esta guía está dirigida a personal docente, con perfiles de profesorado y dirección, además de a Inspección. Accediendo desde su perfil pueden presentar la solicitud de adhesión al Plan de Evaluación de la Función Docente. **Si usted ya estaba adherido y admitido al Plan de Evaluación de la Función Docente en el pasado curso 2020/2021, debe tener en cuenta lo siguiente:**

- **Si estaba adherido al tramo A y desea mantenerse en el mismo, no debe adherirse al plan de evaluación, puesto que será considerado de oficio por la Administración.**
- **Si estaba adherido al tramo A y desea adherirse al B, deberá completar la solicitud a través de SAUCE.**
- **Si estaba adherido al tramo B y desea mantenerse en el mismo, no debe adherirse al plan de evaluación, puesto que será considerado de oficio por la Administración.**
- **Si estaba adherido al tramo B y desea cambiar al A deberá hacerlo a través de cualquiera de los Registros Oficiales que la Administración pone a su disposición, no siendo válida la solicitud realizada a través de SAUCE.**

**NOTA.** El personal docente que tenga la condición de funcionario de carrera de otras CCAA y desee que se le tengan en cuenta servicios prestados en las mismas, deberá presentar el modelo de solicitud disponible en la sede electrónica, código **RRHH0039T01**, junto a documentación acreditativa de dichos servicios a través del Registro o por cualquiera de los medios de la ley del Procedimiento Administrativo de las Administraciones Públicas.

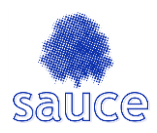

### **3 Proceso de creación de solicitudes**

Los pasos a seguir, para generar e imprimir una solicitud de adhesión, son los siguientes:

**1.** Acceder a la pantalla **FORMULARIO DE ADHESIÓN** accesible desde el menú **Personal**, en la opción "**Formulario adhesión plan docente**". **Como para cualquier otro proceso de la aplicación corporativa SAUCE, se debe acceder al entorno productivo del mismo, es decir, desde el acceso habitual. Bajo ningún concepto deben hacerlo desde el entorno de pruebas de SAUCE ya que, en ese caso, y al igual que ocurre con cualquier otro documento emitido por SAUCE en su modo pruebas, el justificante de la solicitud carecería de cualquier validez y no sería admitido.**

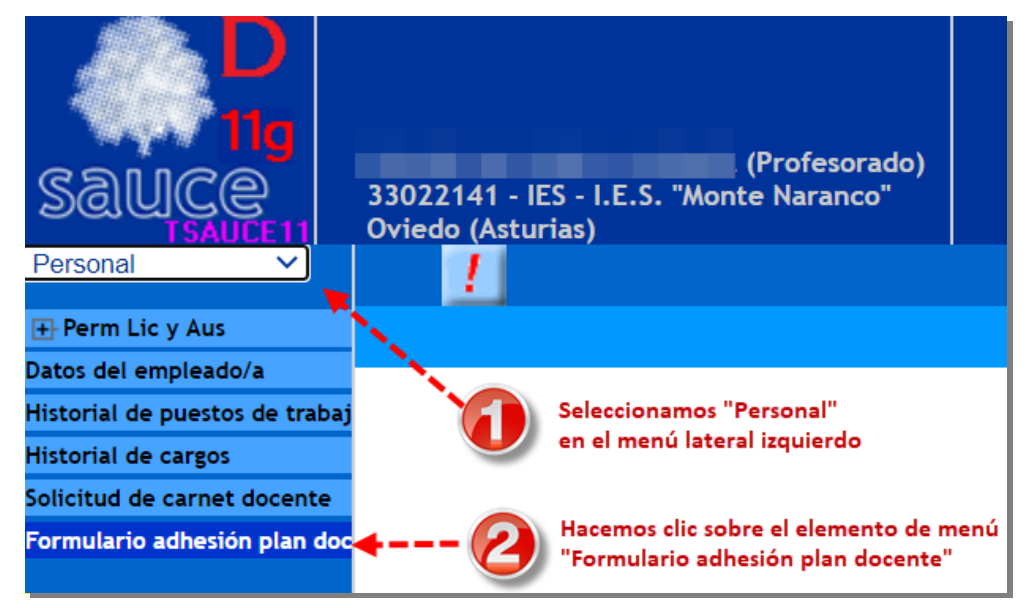

*Figura 1.: Acceso al Formulario de Adhesión al Plan de Evaluación de la Función Docente.*

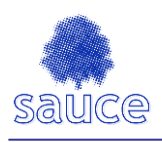

**2.** En la pantalla de **FORMULARIO DE ADHESIÓN** debe crear una nueva solicitud de adhesión, pulsando el botón "**Nuevo"** , lo que llevará al usuario a la pantalla >> **FORMULARIO DE SOLICITUD DE ADHESIÓN**

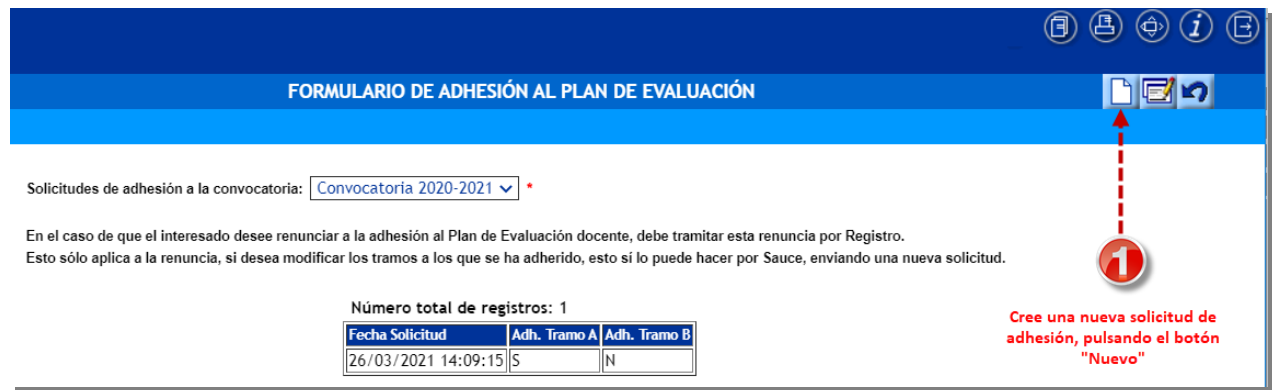

*Figura 2.: Formulario de Adhesión al Plan de Evaluación de la Función Docente.*

**En la figura ilustrativa 2, se muestra una convocatoria del año 2020/21 pero, obviamente, se deberá seleccionar la convocatoria del año académico en curso.**

En el caso de que tuviese ya alguna solicitud registrada, el sistema le solicitará confirmación antes de pasar a la pantalla de solicitud de adhesión.

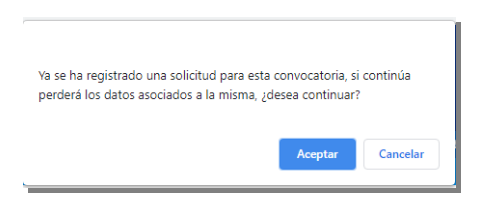

**3.** En la pantalla **FORMULARIO DE SOLICITUD DE ADHESIÓN** verá que aparece ya marcada la casilla de "**SOLICITA LA ADHESIÓN AL SEGUNDO PLAN DE EVALUACIÓN DE LA FUNCIÓN DOCENTE**". Esto implica que al grabar la solicitud está adhiriéndose automáticamente al tramo A del plan de evaluación.

Si usted quiere adherirse al tramo B, debe hacerlo constar, marcando ( $\sqrt{}$ ) la casilla de verificación "**SOLICITA LA ADHESIÓN AL TRAMO B"**.

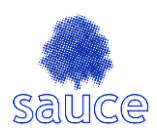

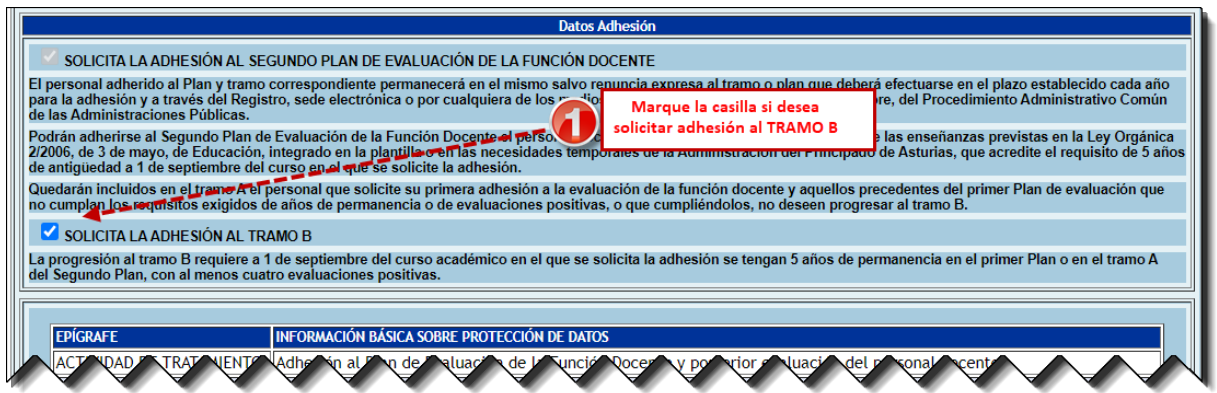

*Figura 3.: Detalle del Formulario de Solicitud de Adhesión: adhesión a tramo B.*

4. Una vez haya consignado su preferencia de adhesión a uno u otro tramo, no

se olvide de grabar la solicitud, pulsando el botón de "**Validar"**

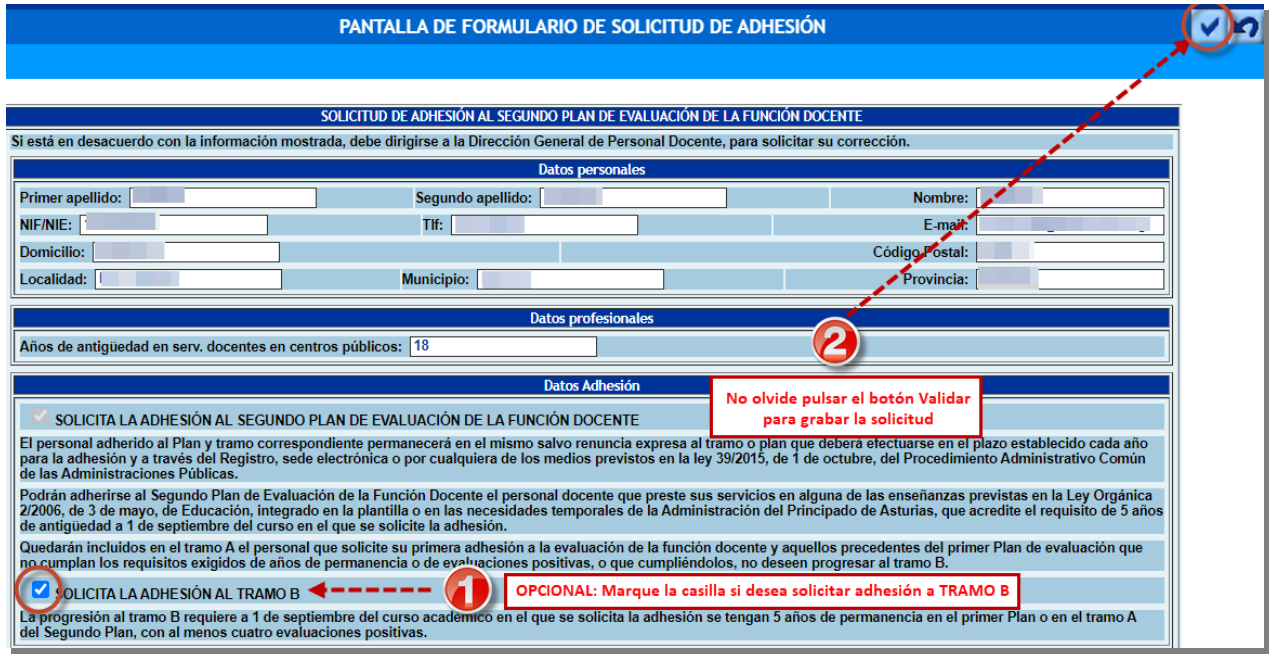

*Figura 4.: Formulario de Solicitud Adhesión al Plan de Evaluación de la Función Docente.*

**NOTA** La pantalla muestra, con carácter orientativo, la antigüedad en forma de número de años completos, **a 1 de septiembre del curso académico en el que se solicita la adhesión** y no la antigüedad en el Plan de Evaluación, considerándose únicamente válida la información contenida en el Registro de Personal.

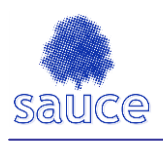

**5.** Al validar la solicitud, regresara a la pantalla **FORMULARIO DE ADHESIÓN**. En esta pantalla compruebe que se muestran los datos de la solicitud recien grabada y, si no la tiene ya, genere una copia de la solicitud y resguardo de la misma, pulsando el botón **PDF**

| SAUCE, CONSEJERÍA DE EDUCACIÓN - Google Chrome |                                                                                                    | $\times$<br>п                                                                  |  |
|------------------------------------------------|----------------------------------------------------------------------------------------------------|--------------------------------------------------------------------------------|--|
|                                                | A No es seguro   10.10.6.176/sauce/jsp/CEC.jsp?ALEATORIO=PMDRYXKVPMGSHKAELCLC                                                                                                    | $^\circledR$                                                                   |  |
| Personal<br>$\checkmark$                       | Este informe puede tardar varios minutos.<br>Por favor espere mientras se genera<br>Aceptar                                                                                                    |                                                                                |  |
|                                                |                                                                                                    | /ALUACIÓN                                                                      |  |
| Información de empleados/as                    |                                                                                                    |                                                                                |  |
| Formulario adhesión plan doc                   | Pulsando el botón "PDF" puede imprimir el<br>Convocatoria 2020-2021<br>Solicitudes de adhesión a la convocatoria:<br>resguardo y la última solicitud registrada<br>En el caso de que el interesado desee renunciar a la adhesión al Plan de Evaluación docente, debe tramitar esta renuncia por Registro.<br>Esto sólo aplica a la renuncia, si desea modificar los tramos a los que se ha adherido, esto sí lo puede hacer por Sauce, enviando una nueva solicitud. |                                                                                |  |
|                                                | Número total de registros: 1                                                                                                    |                                                                                |  |
|                                                | Adh. Tramo A Adh. Tramo B<br><b>Fecha Solicitud</b><br>26/03/2021 14:09:15 S                                                                                                    | Aquí puede ver el resumen<br>de los datos de la última<br>solicitud registrada |  |

*Figura 5.: Generación de la copia de la solicitud y del resguardo de presentación.*

**NOTA**: El PDF generado consta de:

- **a)** Copia de la solicitud registrada (en las primeras páginas)
- **b)** Resguardo de presentación de la solicitud (última página del documento)
- **6.** El PDF con la copia de la solicitud y resguardo de presentación, puede descargarlo, como siempre, desde el menú lateral izquierdo de "**Utilidades"**, en la opción "**Documentos solicitados"**

| <b>Utilidades</b><br><b>Documentos Solicitados</b>    |                                                    |                                                                 | <b>DOCUMENTO</b> |  |  |
|-------------------------------------------------------|----------------------------------------------------|-----------------------------------------------------------------|------------------|--|--|
| Avisos a usuarios/as<br><b>E</b> -Comunicaciones      |                                                    |                                                                 |                  |  |  |
| Generador de listados<br>Generador de listados por ma | Número total de registros: 3<br>Fecha<br>solicitud | <b>Documento</b><br>solicitado                                  | <b>Estado</b>    |  |  |
|                                                       |                                                    | 29/03/2021 09:26:36 Generador de informe Form Adhesion GENERADO |                  |  |  |
|                                                       |                                                    | 26/03/2021 14:09:17 Generador de informe Form Adhesion GENERADO |                  |  |  |
|                                                       |                                                    | 26/03/2021 08:51:06 Generador de informe Form Adhesion GENERADO |                  |  |  |
|                                                       |                                                    |                                                                 |                  |  |  |

*Figura 6.: Obtención del PDF generado con la copia de la solicitud y resguardo de presentación.*

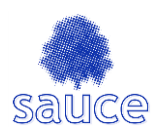

**Este resguardo de presentación, como cualquier otro documento emitido desde SAUCE, sólo tiene validez si se genera en el entorno productivo de la aplicación. Evidentemente, no tiene validez si se emite desde el entorno de pruebas del usuario.**

Puede repetir el proceso anterior, para crear nuevas solicitudes, en el caso de que desee cambiar sus opciones de adhesión a tramos (p.ej. en una solicitud había marcado TRAMO B, pero crea una segunda solicitud sin marcar TRAMO B al haberse arrepentido de su decisión anterior).

**NOTA**: Tenga en cuenta que la solicitud válida, será siempre **la última** registrada dentro del plazo de presentación de solicitudes. Todas las solicitudes previas a esta carecen de validez y, por tanto, no serán consideradas en el proceso

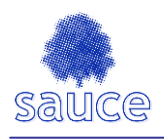

## **4 ANEXO I. DESCRIPCIÓN DE LAS PANTALLAS**

#### **4.1 Pantalla Formulario de Adhesión**

Esta pantalla mostrará última solicitud que haya grabado dentro del plazo de presentación de solicitudes de adhesión. Desde aquí puede crear nuevas solicitudes y generar documentos PDF con los datos de la última solicitud registrada.

#### **4.1.1 Descripción de la pantalla**

En el caso de acceder por primera vez verá el mensaje de "**NO EXISTEN DATOS**".

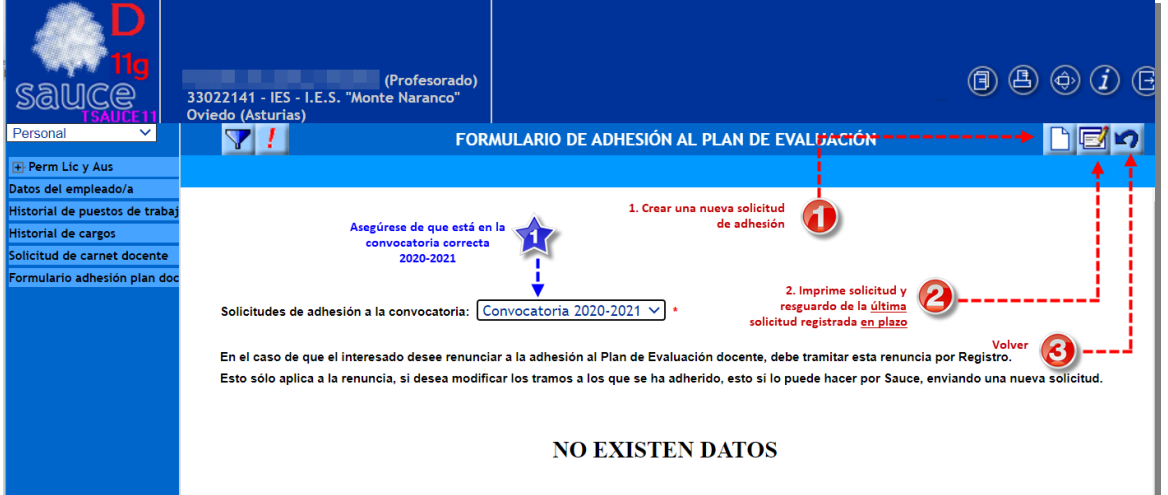

*Figura 7.: Detalle de la pantalla del Formulario de Adhesión, cuando todavía no hay ninguna solicitud grabada.*

En accesos posteriores, cuando ya tenga grabada al menos una solicitud, podrá ver un resumen de la última solicitud grabada. Verifique son correctas las opciones de adhesión a tramos (**S**í o **N**o)

| FORMULARIO DE ADHESIÓN AL PLAN DE EVALUACIÓN                                                                                                    |  |  |  |
|----------------------------------------------------------------------------------------------------|--|--|--|
|                                                                                                    |  |  |  |
| Solicitudes de adhesión a la convocatoria: Convocatoria 2020-2021 v *<br>En el caso de que el interesado desee renunciar a la adhesión al Plan de Evaluación docente, debe tramitar esta renuncia por Registro.<br>Esto sólo aplica a la renuncia, si desea modificar los tramos a los que se ha adherido, esto sí lo puede hacer por Sauce, enviando una nueva solicitud. |  |  |  |
| Número total de registros: 1<br>Última solicitud<br><b>Fecha Solicitud</b><br>Adh. Tramo A Adh. Tramo B<br>grabada<br>26/03/2021 08:51:06 5                                                                                                    |  |  |  |

*Figura 8.: Detalle de la pantalla del Formulario de Adhesión, mostrando la última solicitud grabada.*

Es importante asegurarse de que está en la convocatoria correcta "**Convocatoria 2021-22**"

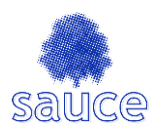

Las figuras ilustrativas de los ejemplos pertenecen a otra convocatoria porque son meros ejemplos.

Verifique que las opciones de adhesión a tramo A y tramo B son correctas  $(S \rightarrow$  desea adherirse,  $N \rightarrow$  no desea adherirse)

#### Número total de registros: 1

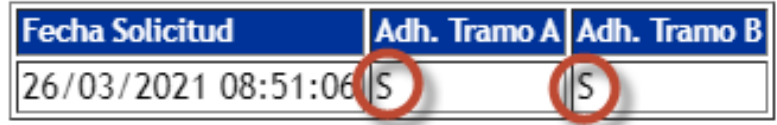

*Figura 9.: Detalle de la última solicitud de adhesión grabada.*

**NOTA**: La solicitud de adhesión que será **presentada** será **la última que usted haya grabado**, dentro del plazo de presentación de solicitudes. El sistema no admite solicitudes fuera de plazo

#### **4.1.2Acciones disponibles**

En el extremo superior derecho, bajo la fila de botones estándar de Sauce, encontrará una segunda fila con tres botones

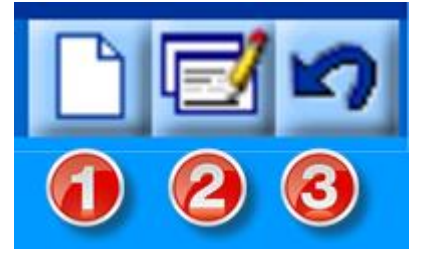

*Figura 10.: Detalle de las acciones de crear solicitud, imprimir solicitud y resguardo y volver atrás.*

El botón **Nuevo**  $\begin{bmatrix} 1 \\ 1 \end{bmatrix}$  le conduce a la pantalla **FORMULARIO DE SOLICITUD DE ADHESION**, donde se le permite grabar una nueva solicitud de adhesión.

El botón **PDF** le permite generar un documento en formato PDF con una copia de la solicitud y el resguardo de presentación. El documento generado podrá descargarlo accediendo al menú **Utilidades >> Documentos solicitados**.

El botón **Volver** es el estándar de Sauce y le permite volver a la pantalla anterior, descartando algún cambio que pudiera tener pendiente.

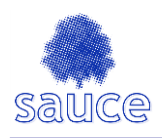

#### **4.2 Pantalla de Formulario de Solicitud de Adhesión**

En esta pantalla puede grabar una nueva solicitud de adhesión, siempre que esté dentro del plazo de solicitud estipulado.

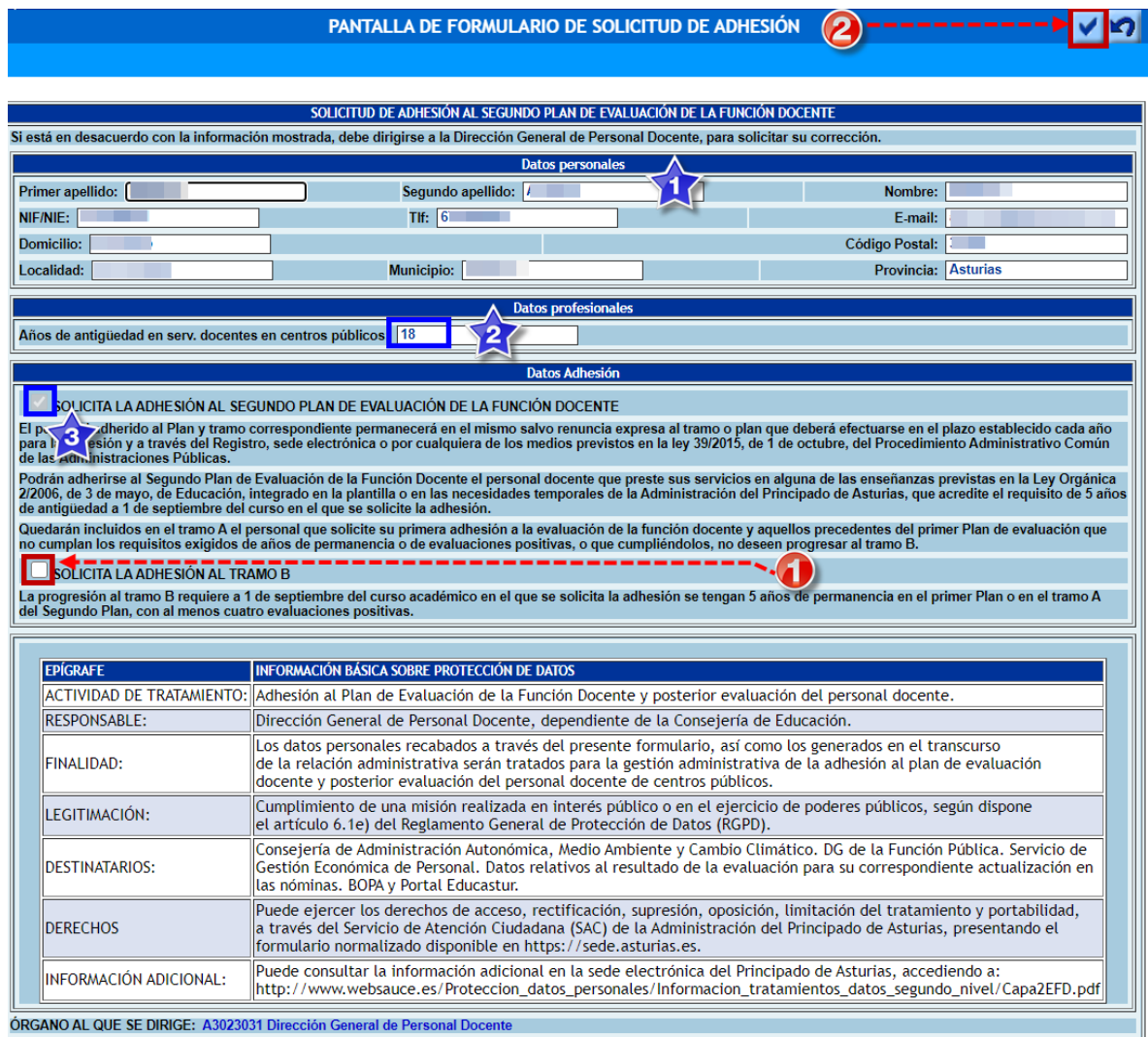

*Figura 11.: Formulario de solicitud de adhesión.*

#### **4.2.1 Descripción de la pantalla**

En la pantalla hay varios bloques de información disponibles:

Datos personales. Se muestran los datos personales del docente, según están recogidos en los sistemas informáticos de Personal Docente.

**NOTA** Si está en desacuerdo con la información mostrada, debe dirigirse a la Dirección General de Personal Docente, para solicitar su corrección. Puede dirigir su solicitud a la siguiente dirección de correo electrónico:

**Email:** [personal.docente@asturias.org](mailto:personal.docente@asturias.org)

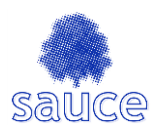

Años de antigüedad en servicios docentes en centros públicos. Recoge el número de años completos, a 1 de septiembre del curso académico en el que se solicita la adhesión, según consta en los sistemas informáticos de Personal Docente.

**NOTA** Si ha prestado servicios en otra Administración Educativa y no los ve aquí reconocidos, debe solicitar el reconocimiento de servicios previos, para lo cual tiene un modelo disponible en el apartado **Documentación relacionada** que aparece en la ficha de información pública del procedimiento en sede electrónica (código **RRHH0039T01**), excepto en el caso de docentes funcionarios de carrera de otras CCAA, que deberán presentar la documentación junto con la solicitud en la forma indicada en el apartado 2 de la presente guía.

**3** Solicitud de adhesión al Segundo Plan de Evaluación de la Función Docente. Aquí vera pre-marcada la confirmación de que desea adherirse al plan. Por defecto la adhesión al Plan implica que usted se adhiere al tramo A. En caso de que usted desee y considere que cumple las condiciones de adhesión al segundo tramo, o tramo B, debe marcar su intención en la casilla que aparece más abajo

**SOLICITA LA ADHESIÓN AL TRAMO B**

#### **4.2.2Acciones disponibles**

Las acciones disponibles en esta pantalla son las de marcar intención de adherirse a Tramo B; validar y, por tanto, grabar la solicitud y finalmente la de rechazar cambios volviendo a la pantalla anterior.

Solicitar la adhesión al tramo B | SOLICITA LA ADHESIÓN AL TRAMO B

Si usted lo desea y considera que cumple las condiciones para adherirse al segundo tramo (o tramo B) del plan de Evaluación, debe indicarlo marcando esta **casilla de verificación**. En caso contrario la adhesión sólo la realizará al tramo  $\mathsf{A}$ .

NOTA: Asegúrese de haber marcado correctamente **de la casilla de verificación SOLICITA LA ADHESIÓN AL TRAMO B** en caso de que desee solicitar la adhesión al Plan de Evaluación y al tramo B.

Como indican las instrucciones, si usted marca adhesión a tramo B, pero posteriormente se comprueba que no se cumplen las condiciones de adhesión a este tramo, se le considerará adherido al tramo A.

Validar / grabar la solicitud. Pulsando el botón de **Validar de Solicia** está usted confirmando y grabando la solicitud.

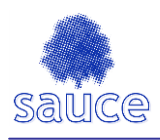

El botón de **Volver Mandar**, estándar de Sauce, regresa a la pantalla anterior, × descartando cambios. **EN ESTE CASO NO SE GRABARÍA LA SOLICITUD y no se dejaría constancia de su intención de adherirse al plan o modificar una solicitud pre-existente.**

**NOTA:** Toda solicitud de adhesión debe validarse | | (grabarse) para que se **registre y sea efectiva**. El botón de validación sólo estará visible dentro del periodo estipulado para la solicitud de adhesión.